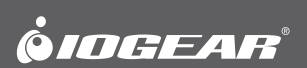

# **User Manual**

8-Port DVI KVMP Switch with VGA support

GCS1108 PART NO. M1207

©2012 IOGEAR. All Rights Reserved. Part No. M1207

IOGEAR, the IOGEAR logo, MiniView®, VSE are trademarks or registered trademarks of IOGEAR. Microsoft and Windows are registered trademarks of Microsoft Corporation. IBM is a registered trademark of International Business Machines, Inc. Macintosh, G3/G4 and iMac are registered trademarks of Apple Computer, Inc. IOGEAR makes no warranty of any kind with regards to the information presented in this document. All information furnished here is for informational purposes only and is subject to change without notice. IOGEAR. assumes no responsibility for any inaccuracies or errors that may appear in this document.

# **Table of Contents**

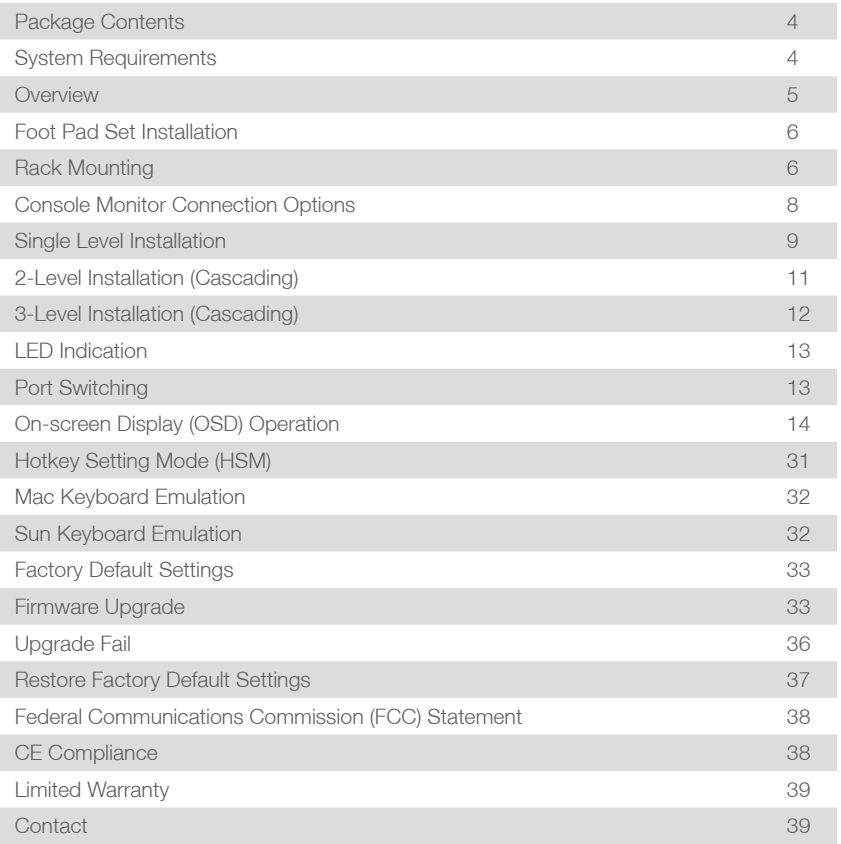

# <span id="page-3-0"></span>**Package Contents**

- 1 x GCS1108 8-port USB DVI KVMP Switch
- 2 x Custom USB DVI-D KVM Cable Sets
- 1 x Firmware Upgrade Cable
- 1 x Power Adapter
- 1 x Foot Pad Set (4 pcs)
- 1 x User Manual
- 1 x Rack Mount Kit
- 1 x Warranty Card

# **System Requirements**

#### **Recommended Console**

- Display Option #1 A display with both DVI and VGA connection\*
- Display Option #2 A DVI-I Display for DVI computers
- Display Option #3 One each of DVI and VGA displays to support DVI and VGA computers
- 1 set of USB keyboard and mouse

### **Computers**

- 1 DVI port or 1 VGA port
- 1 USB port

### **Operating Systems**

- • Windows XP, Windows Vista (32-bit / 64-bit)
- Windows 7 (32-bit / 64-bit)\*\*
- Mac OS X v10.3.9 or later
- • Sun Solaris
- Linux

\*IOGEAR recommends Display Option #1 for best display configuration

\*\*IOGEAR's Display Emulation Technology provides the EDID support for Windows 7

### **Cable**

Only custom USB DVI or VGA KVM cable sets, which are specifically designed to work with this switch, may be used to link to the computers. Two cable sets are provided with this package.

Note: The quality of the display is affected by the quality and length of the cables. If you need additional cable sets, please contact your dealer to purchase the appropriate ones for your switch.

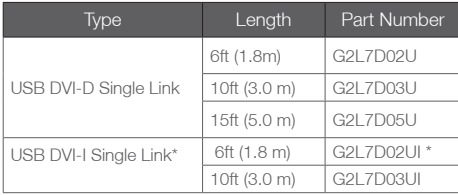

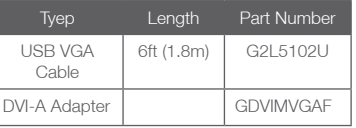

\*For cascading setup, IOGEAR recommends to use USB DVI-I Single Link cable (G2L7D02UI) for best performance use.

# <span id="page-4-0"></span>**Overview**

# **Front view**

- 1. Port 1~8 switch Button
- 2. Power LED
- 3. Reset Button
- 4. USB Sharing Port
- 5. Firmware Upgrade Recovery Switch

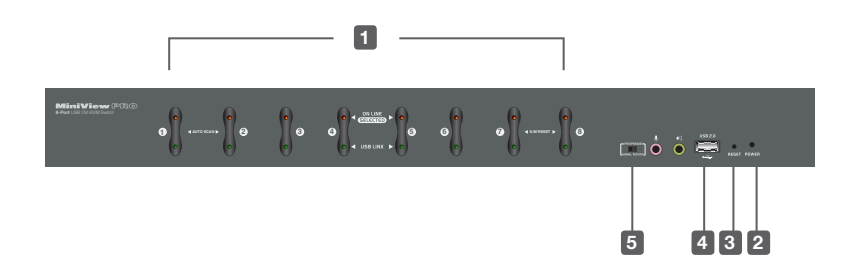

# **Back view**

- 1. Powe Jack
- 2. CPU 1 8 Port
- 3. Console Port
- 4. Grounding

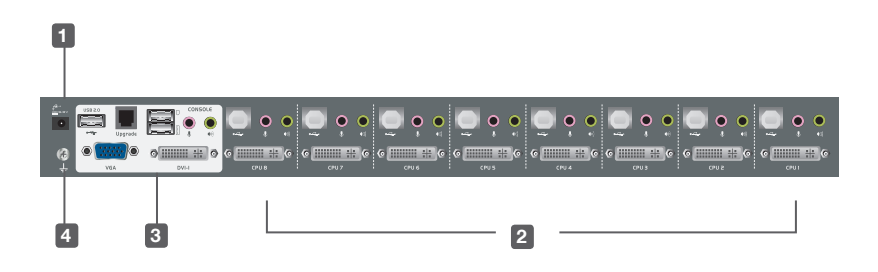

# <span id="page-5-0"></span>**Foot Pad Set Installation**

Flip the KVM switch upside down. Peel the protective films off of the foot pads, then stick the pads to the four corners, as shown in the diagram below.

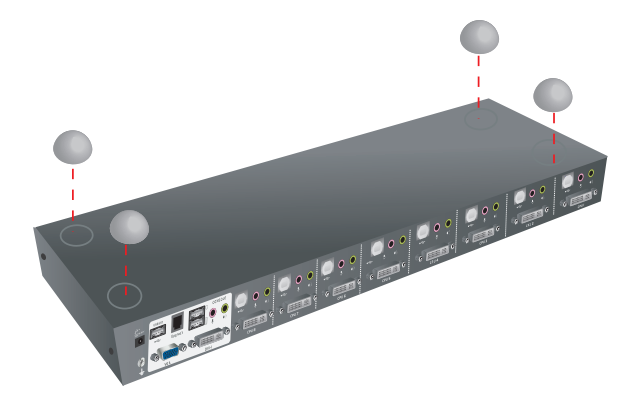

# **Rack Mounting**

Step 1

Remove the screws from the left and right sides of the switch (2 screws total) near the front of the switch.

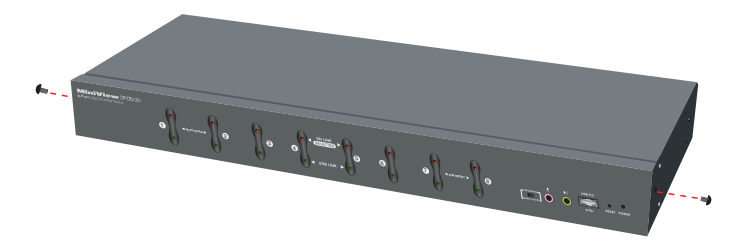

# **Step 2**

Use the M3 x 8 Phillips hex head screws supplied with the rack mounting kit to screw the rack mounting brackets into the sides near the front of the unit.

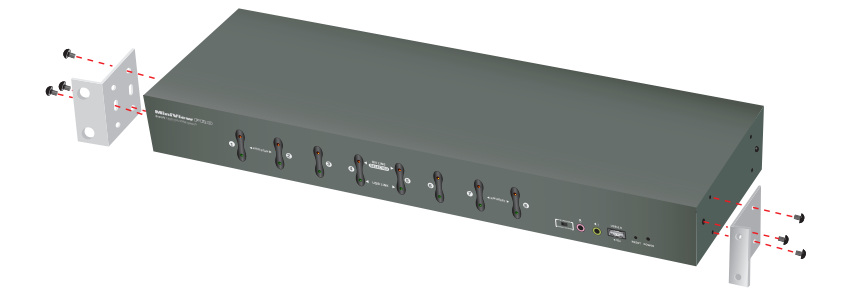

# **Final Step**

Place the KVM switch in the rack. Position it so that the holes in the mounting brackets line up with the holes in the rack. Secure the mounting brackets to the front of the rack.

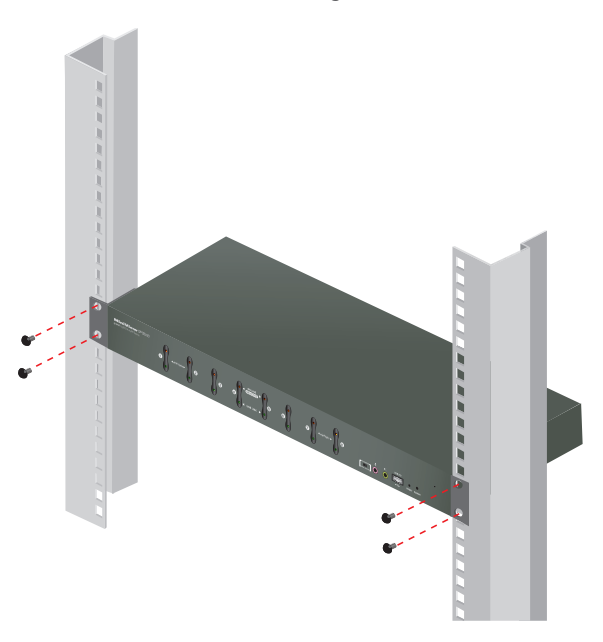

# <span id="page-7-0"></span>**Console Monitor Connection Options**

(a) One DVI monitor (DVI-I connector)

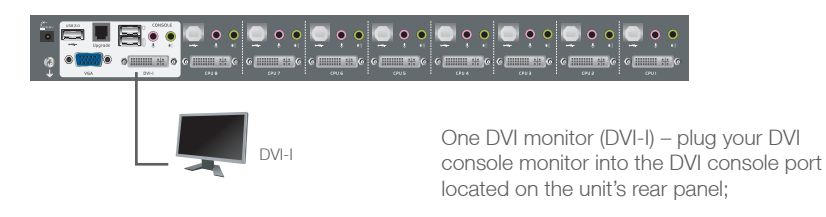

# (b) One DVI monitor (DVI-D + VGA connectors)

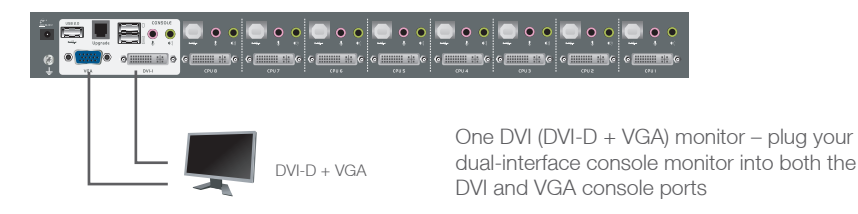

(c) Two Monitors (1 x DVI-D; 1 x VGA)

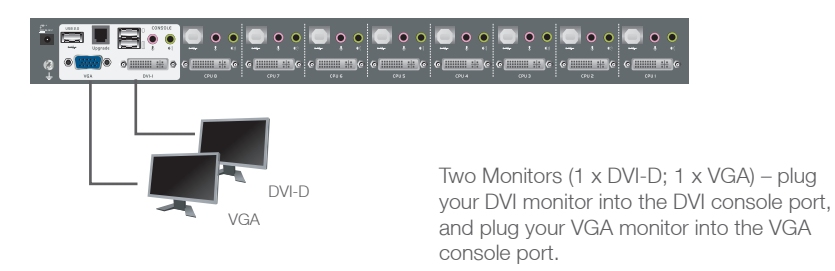

# <span id="page-8-0"></span>**Single Level Installation**

1. Plug your USB keyboard and USB mouse into the USB console ports located on the unit's rear panel.

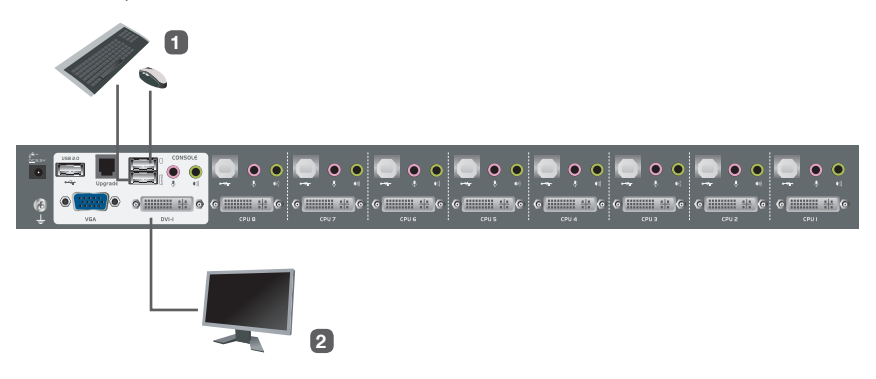

- 2. Depending on your console monitor's interface, connect your monitor using one of the following methods **(see Console Monitor Connection Options, page 8)**, and power on:
	- a. One DVI monitor (DVI-I) plug your DVI console monitor into thhe DVI console port located on the unit's rear panel;
	- b. One DVI (DVI-D + VGA) monitor plug your dual-interface console monitor into both the DVI and VGA console ports;
	- c. Two Monitors (1 x DVI; 1 x VGA) plug your DVI monitor into the DVI console port, and plug your VGA monitor into the VGA console port.

Note: The GCS1108 supports DVI, VGA, and dual interface monitors, but only one video signal (DVI or VGA) can be displayed at a time – the signal will display on either the DVI monitor or the VGA monitor, depending on the OSD settings.

**See Set Computer Viedo Input, page 26** for details about setting the correct video input and output for your video requirements.

3. Plug your main microphone and speakers into the console microphone and speaker jacks located on the unit's front panel. The microphone and speakers plugged into this panel have priority over those in the rear panel.

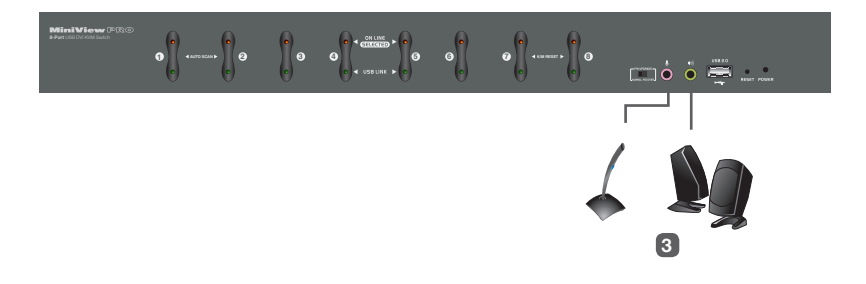

- 4. Plug your secondary microphone and speakers into the console audio ports located on the unit's rear panel.
- 5. Using the custom USB DVI KVM cable set provided with this package, plug the DVI connector into any available DVI socket in the KVM port section of the switch, then plug the accompanying USB and audio connectors into their corresponding USB, microphone, and speaker sockets.
- 6. At the other end of the cable, plug the USB, video, microphone, and speaker cables into their respective ports on the computer.

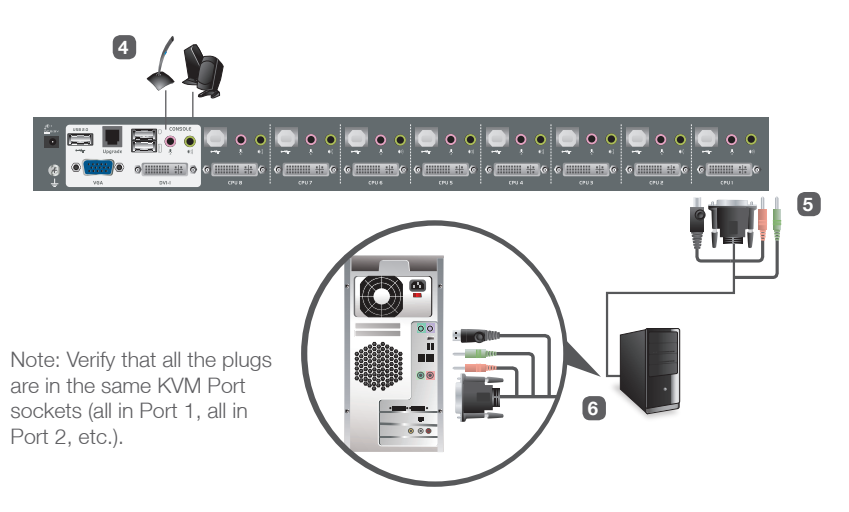

- 7. Plug your USB peripherals into the type A sockets in the USB hub section.
- 8. Plug the power adapter that came with your switch into an AC power source, then plug power adapter cable into the switch's Power Jack.

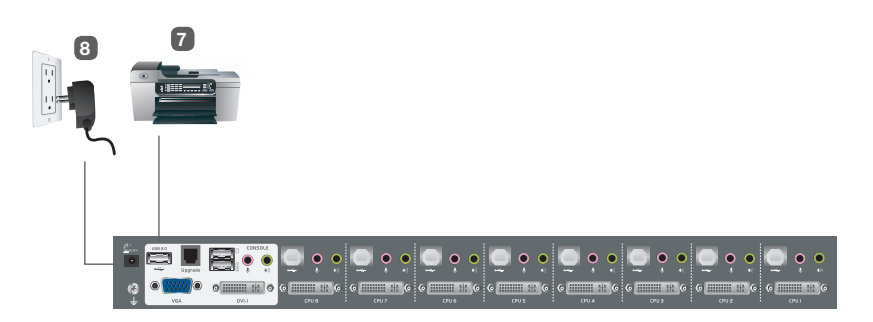

9. Turn on the power to the computers.

# <span id="page-10-0"></span>**2-Level Installation (Cascading)**

To control even more computers, additional GCS1108 units can be cascaded from the KVM ports of the First Stage unit. The cascaded GCS1108s that connect back to the First Stage unit are considered Second Stage units. As many as 64 computers can be controlled in a complete two stage installation.

To set up a two stage installation, refer to the Two Stage Installation diagram on the next page as you do the following:

- 1. Make sure that power to all the devices you will be connecting up, including all preexisting devices on the installation, have been turned off.
- 2. Use a custom USB DVI-I (G2L7D02UI) KVM cable set (see Cables, page 4), to connect any available KVM Port on the First Stage unit to the Console ports of the Second Stage unit.

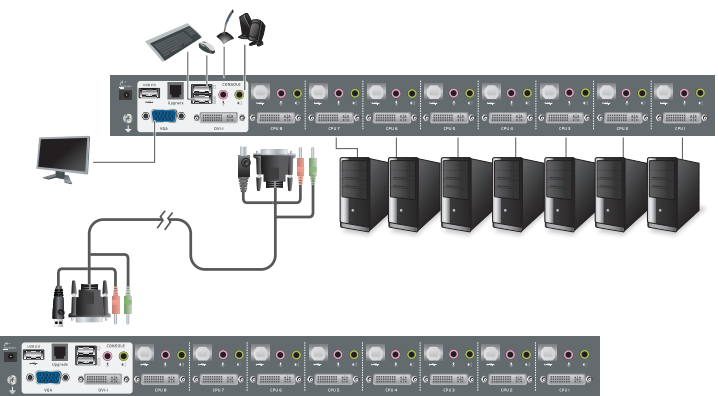

Note: Plug the USB Type A connector into the upper USB port in the Console section (they are both marked with a similar icon to remind you of the correct USB port).

- 3. Using another custom USB DVI KVM cable set (provided with this package), plug the DVI connector into any available DVI socket in the KVM port section of the switch, then plug the accompanying USB Type A, microphone and speaker connectors into their corresponding USB, microphone, and speaker sockets. Note: Verify that all the plugs are in the same KVM Port sockets (all in Port 1, all in Port 2, etc.), and that each socket is marked with an appropriate icon to indicate itself.
- 4. At the other end of the cable, plug the USB Type B, video, microphone, and speaker cables into their respective ports on the computer.
- 5. Repeat steps 3 and 4 for any other computers you are connecting up.
- 6. For each Second Stage unit, plug the power adapter cable into its Power Jack, then plug the power adapter into an AC source.
- 7. Plug the First Stage unit's power adapter cable into its Power Jack, then plug the power adapter into an AC source.
- 8. Turn on the power to all the computers. Note: The Power On sequence requires that all Second Stage units be powered on first. After all the Second Stage units have been powered on, then the First Stage unit must be powered on next. After the Second and First stage units have been powered on, the computers can be powered on.

# <span id="page-11-0"></span>**3-Level Installation (Cascading)**

The procedures for setting up a three stage installation are essentially the same as for a two stage installation. With a three stage setup, as many as 512 computers can be controlled in a complete installation.

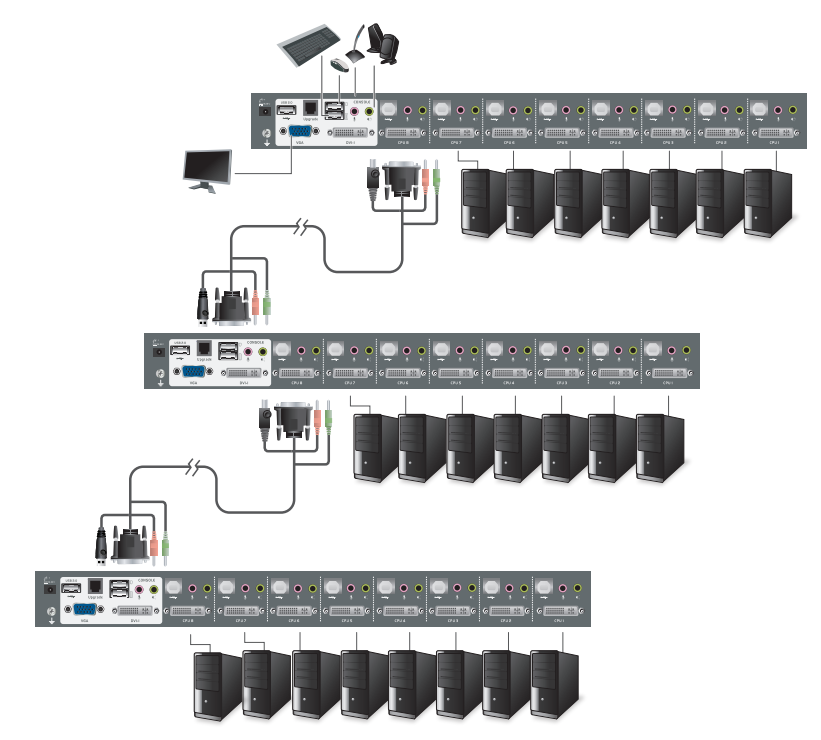

**Note: Switches cannot be cascaded beyond the third level.**

Once you have finished cabling up (see Two Stage Installation, page 11 if necessary), power up according to the following sequence:

- 1. For each Third Stage unit, plug the power adapter cable into the switch's Power Jack; plug the power adapter into an AC source
- 2. For each Second Stage unit, plug the power adapter cable into the switch's Power Jack; plug the power adapter into an AC source.
- 3. Plug the First Stage unit's power adapter cable into its Power Jack, then plug the power adapter into an AC source.
- 4. Turn on the power to all the computers.

Note: The Power On sequence requires that all Third Stage units be powered on first. After they are all on, the Second Stage units must be powered on next. After all the Second Stage units are on, the First Stage unit must be powered on. Only after all the switches have been powered on in this sequence, can the computers be powered on.

# <span id="page-12-0"></span>**LED Indication**

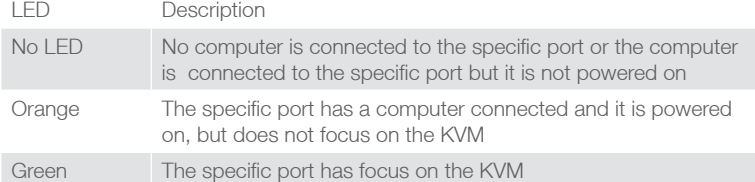

# **Port Switching**

Port Switching via Front Panel Switch Button Simply press the specific push button to switch the focus to the specific port

Port Switching via On-Screen DIsplay (OSD) Please refer to OSD Operation section.

Port Switching via Hotkey Please refer to Hotkey Setting Mode (HSM) section.

# <span id="page-13-0"></span>**On-screen Display (OSD) Operation**

### **Trigger OSD**

Simply press [Scroll Lock] [Scroll Lock] rapidly.

Note: This hotkey sequence can be changed to [Ctrl] [Ctrl] for Mac users. Please refer to Hotkey Setting Mode (HSM) section.

### **OSD Login**

By default, the Login and Password are blanks, so simply press [Enter] [Enter] to login. If you have set a user name and password on the KVM, simply enter them and press enter to login.

#### OSD Login

USERNAME **PASSWORD** 

#### **OSD Main Screen**

When you invoke the OSD, a screen similar to the one below appears:

Notes:

- 1. The diagram depicts the administrator's main screen. The user main screen does not show the F4 and F6 functions, since these are reserved for the administrator and can't be accessed by users.
- 2. The OSD always starts in list view, with the highlight bar at the same position it was in the last time it was closed.
- 3. Only the ports that have been set accessible by the administrator for the current logged in user are visible.
- 4. If there is a  $\overline{H}$  next to the monitor icon, which means that port is attached to another KVM (Cascading). Click on a switch number, or move the highlight bar to it then press the right arrow key to expand the list. Similarly, to collapse a switch's port list, click on the switch number, or move the highlight bar to it then press the left arrow key to collapse the list.

#### One Level Main OSD Screen

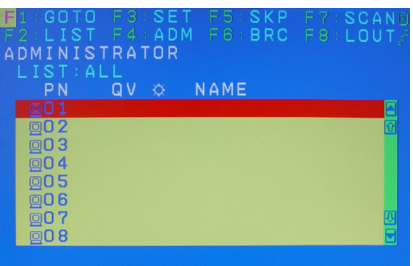

#### Cascading 2nd Main OSD Screen

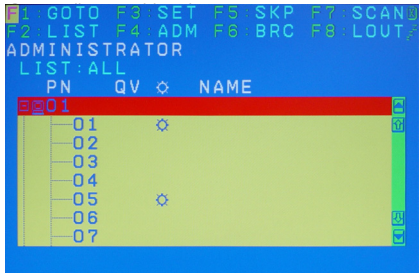

# **OSD Main Screen Headings**

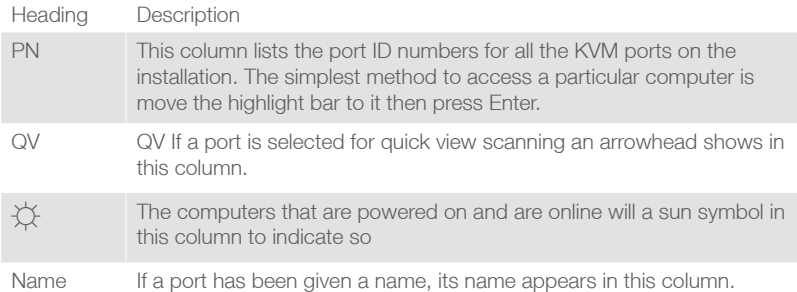

# **OSD Navigation**

- To dismiss the menu, and deactivate OSD, click the X in the upper right corner of the OSD window; or press [Esc].
- To log out, click F8 at the top of the main screen, or press [F8].
- To move up or down through the list one line at a time, click the up and down triangle symbols  $(\blacktriangle \blacktriangledown)$  or use the up and down arrow keys on the keyboard. If there are more list entries than what appears on the main screen, the screen will scroll down.
- To move up or down through the list one screen at a time, click the up and down arrow symbols  $(t)$ , or use the  $[PgUp]$  and  $[PgDn]$  keys. If there are more list entries than what appears on the main screen, the screen will scroll.
- To activate a port, double-click it, or move the highlight bar to it then press [Enter].
- After executing any action, you automatically go back to the menu one level above.

# **OSD Function**

There are eight options showing on top of the OSD screen. Simply click the function key on the top of the screen or press the specific function key on the keyboard on access the specific function.

F1: GOTO F2: LIST F3: SET F4: ADM F5: SKP F6: BRC F7: SCAN F8: I OUT

# **F1: GOTO**

# **F1: GOTO**

This function is to let you switch to a specific port via port ID or port's name. Enter [1] to choose from Port Name and [2] to choose from Port Number in the yellow box locating in the bottom of the pink bar.

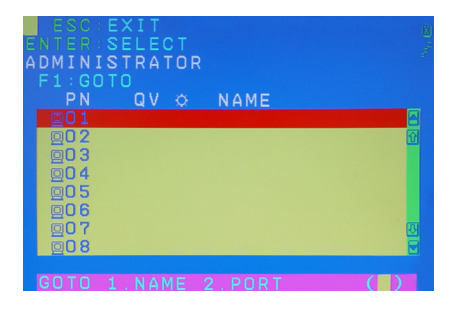

If [1] was chosen, then type in the port's name that you want to go to and then press [Enter]. You can also move the red highlight bar to the specific port that you want to go to and press [Enter].

If [2] was chosen then you can go to a specific port by entering the port ID. You can also move the red highlight bar to the specific port that you want to go to and press [Enter].

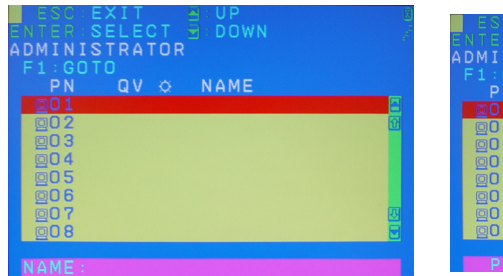

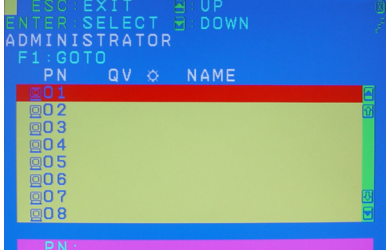

# **F2: LIST**

# **F2: LIST**

This function allows you to choose a way that you wish to list the ports in the OSD display on the main screen. Simply move the red highlight bar to the option that you wish to choose and press [Enter]. You will see the hand symbol will be pointing at the option that you chose, then simply press [Esc] to exit the function.

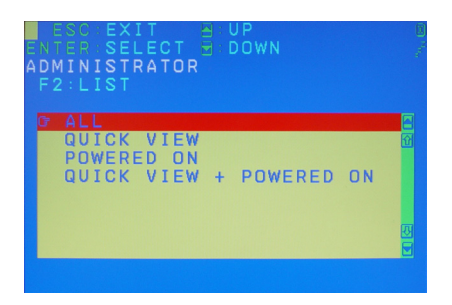

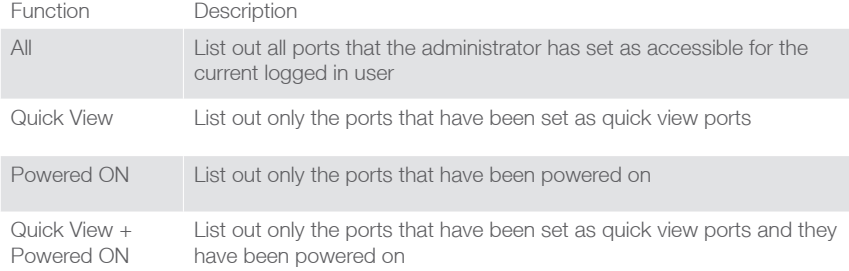

# **F3: SET**

# **F3: SET**

There are 10 different settings within the SET section, which they are as follow:

OSD Hotkey Port ID Display Position Port ID Display Duration Port ID Display Mode Scan Duration Scan-Skip Mode Screen Blanker Hotkey Command Mode **Hotkey** OSD Language

#### **OSD Hotkey**

This function allows you to switch the way to trigger the hotkey between [Scroll Lock] [Scroll Lock] and [Ctrl] [Ctrl]. Simply move the red highlight bar to the hotkey setting that you would like to choose and press [Enter]. Then press [Esc] to exit from this function.

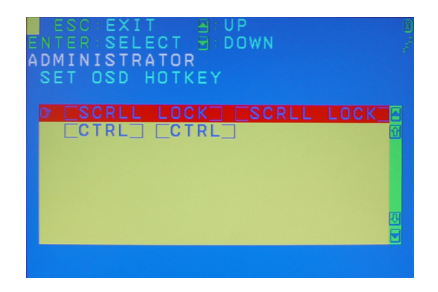

#### **Port ID Display Position**

This function allows you to change the position of the port ID that's showing on the screen as the image below. Simply change the position by using the up, down, left and right arrows to adjust to the place that you want the port ID to show in the future and press [Enter].

# **Port ID Display Duration**

This function allows you to change the port ID display duration between 3 seconds and off. Simply move the red highlight bar to the option that you would like to choose and press [Enter]. Then, press [Esc] to exit this function.

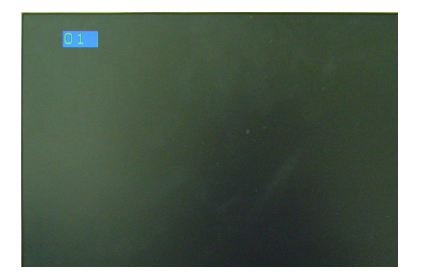

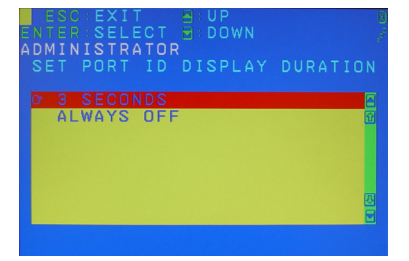

### **Port ID Display Mode**

This function allow you to choose the way you want to show the ports in the OSD main screen – port number only, port name only or both. Simply move the red highlight bar to the option that you like to use and press [Enter]. Then, press [Esc] to exit from this function.

# **Scan Duration**

This function allows you to set the autoscan time interval between 0 second to 255 seconds (5 second is set by default). Simply enter the number between 0-225 and press [Enter].

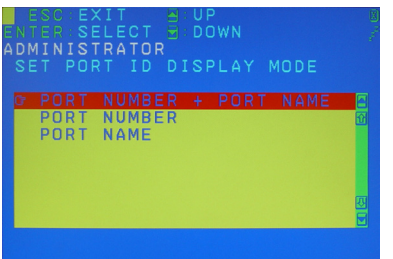

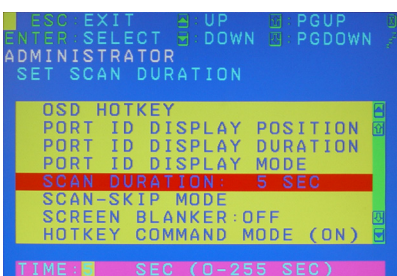

#### **Scan-Skip Mode**

This function allows you to set the behavior in autoscan mode. Simply move the red highlight bar to the behavior you want and press [Enter]. Then, press [Esc] to exit from this function.

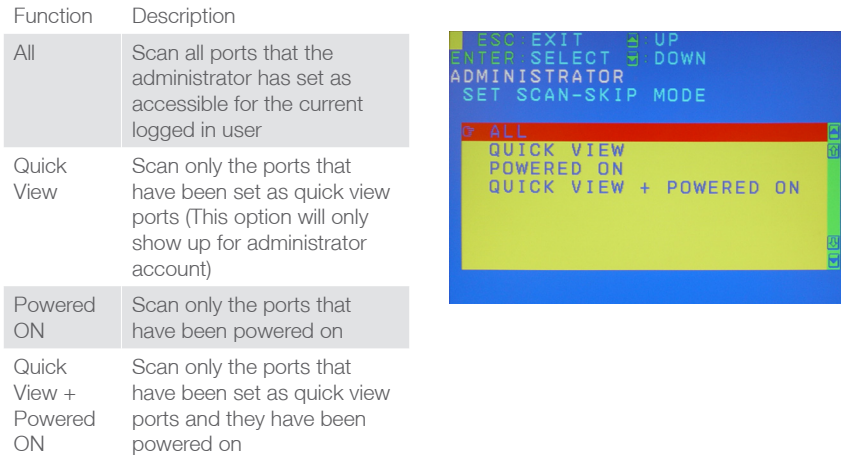

# **Screen Blanker**

This function allows you to set the time interval to have the KVM goes to a black screen. Simply enter the number between 0 to 30 and press [Enter]; then, press [Esc] to exit from this function.

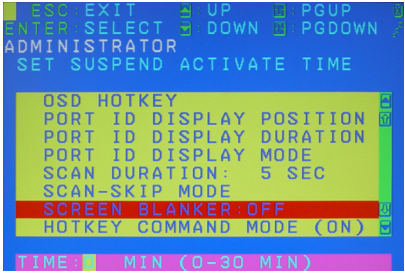

### **Hotkey Command Mode**

This function allows you to enable or disable the hotkey commands. Simply press Y for yes and N for no. Then, press [Esc] to exit from this function.

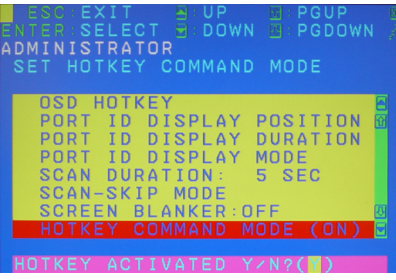

### **Hotkey**

This function allows you to set the hotkey sequence that you wish to use to trigger hotkeys commands. Simply move the red high light bar to choose the sequence that you wish to use and press [Enter]. Then, press [Esc] to exit from this function.

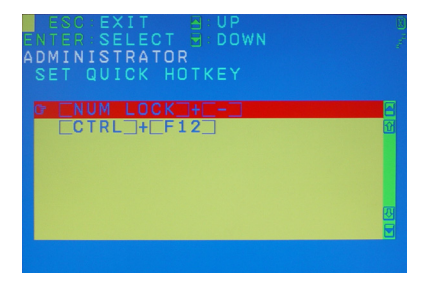

# **OSD Language**

This function allows you to choose the OSD language between English, Deutsch, Japanese, Simplified Chinese and Traditional Chinese. Simply move the red high light bar to the language that youwish to choose and press [Enter]. Then, press [Esc] to exit from this function.

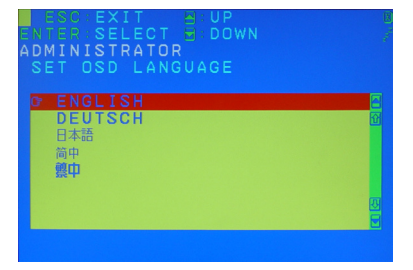

# **F4: ADM**

### **F4: ADM**

This function will only be shown if you have login as Administrator. There are 11 different functions within the ADM section, which they are as follow:

Set User Login Set Accessible Ports Set Logout Timeout Edit Port Names Restore Default Values Clear The Name List Activate Beeper Set Quick View Ports Set Operating System Firmware Upgrade Keyboard Language Set Computer Video Input Set Console Video Output Mouse Emuplation (ON)

#### **Set User Login**

This function allows you to setup the login name and password for the users accounts. There are 5 user accounts in the system – Administrator, User1, User2, User3 and User4. Move the red high light bar to the user account that you wish to setup and press [Enter].

Then simply type in the user name and password. Then, enter the password again for confirmation then press [Enter]. (We have used the administrator account as an example.)

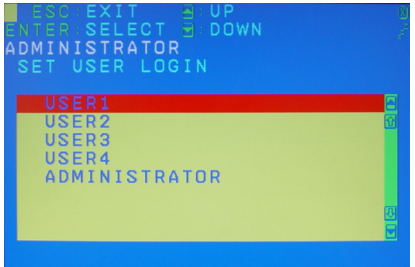

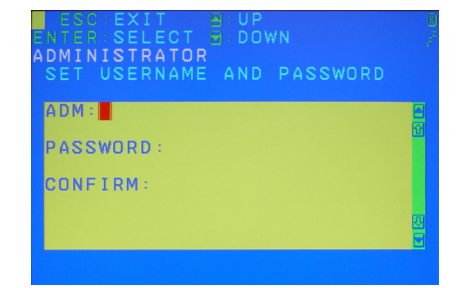

Once the user name and password are set correctly, you will see the message in the bottom of the screen indicating the setup is ok. Then simply press [Esc] to exit from the function.

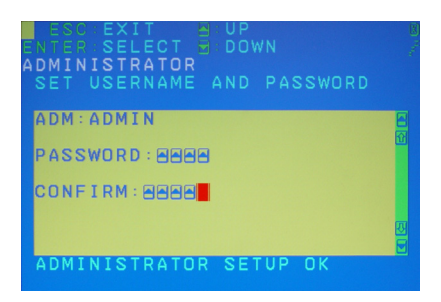

#### **Set Accessible Ports**

This function allows you to setup the access on each port for each user. Use [Spacebar] to cycle through all the entries and press [Enter] to complete the setup. Then, press [Esc] to exit from the function.

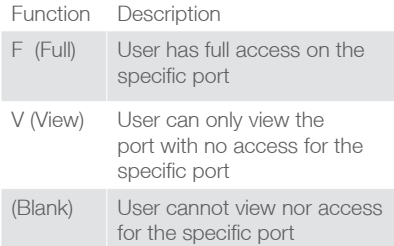

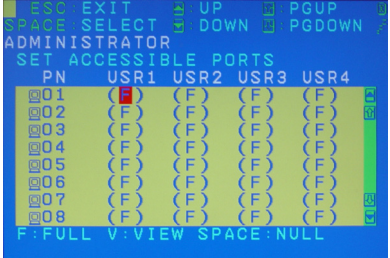

#### **Set Logout Timeout**

This function allows you to set a time that the KVM will automatically logout after being idle for a certain period of time. Move the red highlight bar to this function and press [Enter]. Then enter a number from 0-180 (in terms of minutes) as the time interval and press [Enter].

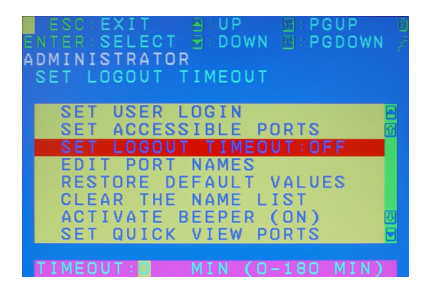

#### **Edit Port Names**

This function allows you to customize a name on each port of the KVM. Simply move the red highlight bar to the port that you wish to customize a name and press [Enter].

Enter the port name that you wish to show in OSD for that specific port and press [Enter] to complete the editing. Then, press [Esc] to exit from this function.

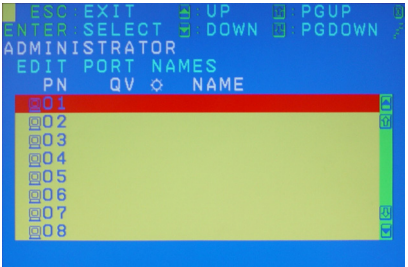

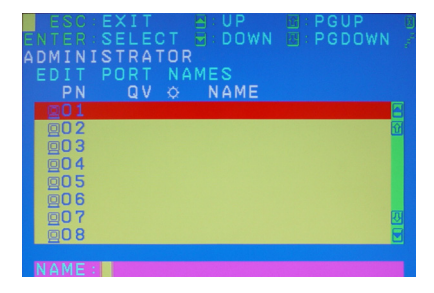

# **Restore Default Values**

This function allows you to restore all settings into factory default settings. Move the red highlight bar to Restore Default Values and press [Enter]. Then type Y to proceed restoring or N to cancel the restore.

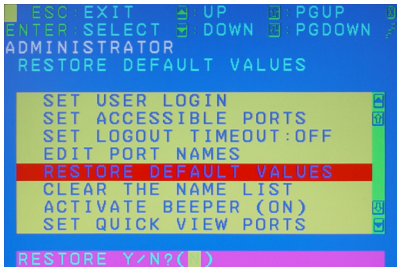

### **Clear The Name List**

This function allows you to clear up all the port names to blanks. Move the red highlight bar to Clear The Name List and press [Enter]. Then type Y to proceed clearing or N to keep the name list.

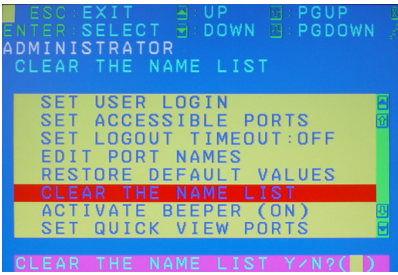

### **Activate Beeper**

This function allows you to enable or disable the beeper sound while switching port. Move the red highlight bar to Activate Beeper and press [Enter]. Then type Y to activate or N to deactivate.

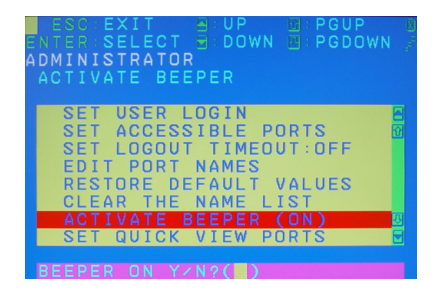

#### **Set Quick View Ports**

This function allows you to set the desire ports as Quick View Ports. If a port is selected as a Quick View Port, an icon will show in the QV column of the OSD main screen. Simply more the red highlight bar to the desired port and press [Spacebar] to select the port as a Quick View Port.

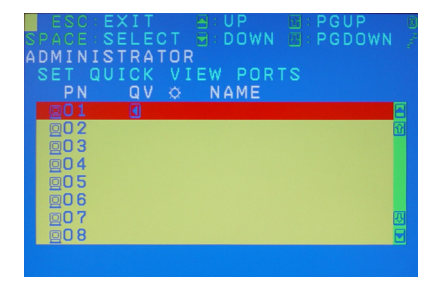

#### **Set Operating System**

This function allows you to define what kind of operating system is being used in each port. Simply move the red highlight bar to the desire port and press [Spacebar] to cycle through the options between WIN, MAC, SUN or OTHER.

Note: The keyboard Operating platform will change accordingly depending what you have chosen in this function. For example, if you have chosen Mac in Port 1 as the image is shown, the keyboard will change Mac keyboard emulation mode. Please see Hotkey Setting Mode (HSM) and Mac/Sun Keyboard Emulation sections to see the details.

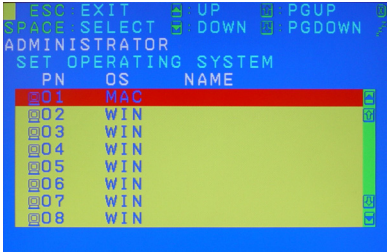

### **Firmware Upgrade**

This function allows you to have the KVM activates the firmware upgrade mode so that you can perform a firmware upgrade to the KVM. If you would like to do a firmware upgrade, connect the firmware cable between the computer and KVM, then type Y to proceed with the firmware upgrade; otherwise, type N to cancel.

After you type Y, you will see the below screen. The KVM is now in firmware upgrade mode. Please see Firmware Upgrade section for details about how to perform a firmware upgrade.

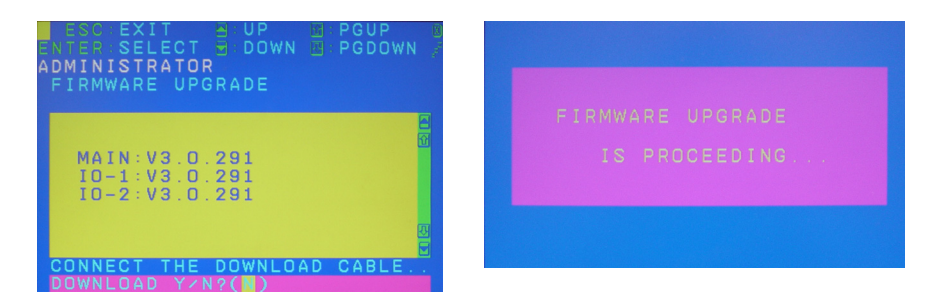

#### **Keyboard Language**

This function allows you to choose the keyboard language of your console keyboard. Auto is chosen by default; if you want to change the language, simply move the red highlight bar to the desire keyboard language that you wish to change to and then press [Enter].

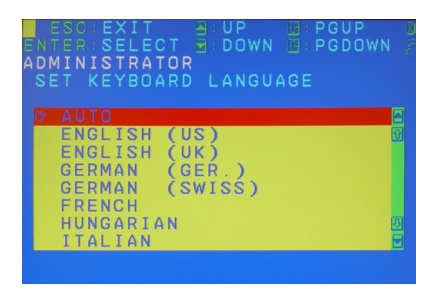

### **Set Computer Video Input**

Sets the video signal for each KVM port for the computers attached to the GCS1108.

Options are: DVI-A  $DVI-D$ 

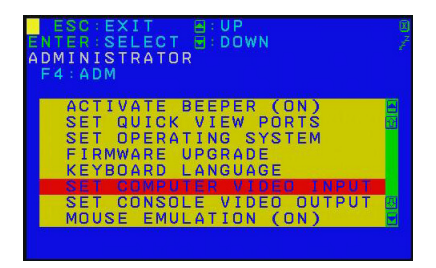

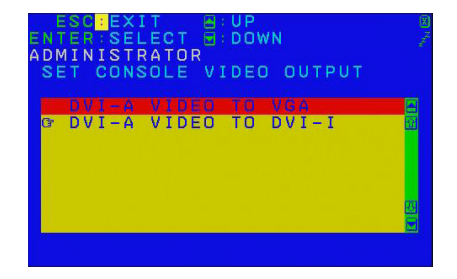

#### **Set Console Video Output**

Sets the console video output. If the computer attached to the GCS1108 is VGA output, this can be set to display on either the VGA or the DVI console monitor.

Options are:

DVI-A to VGA – select this option if you have one DVI monitor with a DVI-D plus VGA connector, or if you have two monitors (1 x DVI, 1 x VGA)

DVI-A to DVI-I – select this option if you have one DVI monitor with a DVI-I connector

Note: In a cascade installation or if you are using a VGA-to-DVI adapter in your installation, select DVI-A to DVI-I

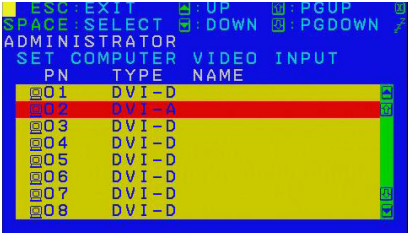

#### **Mouse Emulation**

Enables / disable mouse emulation function. Note: Supported in the first level of an installation only.

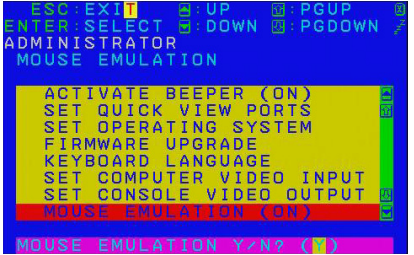

# **F5: SKP**

# **F5: SKP**

This function allows you to trigger Skip Mode. Simply press [F5] to activate skip mode. When you see a left and right arrow next to the port number as the image below, you can press the arrow keys to skip to different ports. (Skip Mode's behavior depends on the setup that you chose in Scan-Skip Mode, please to F3 – SET for more detail about Scan-Skip Mode)

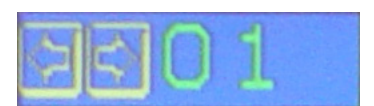

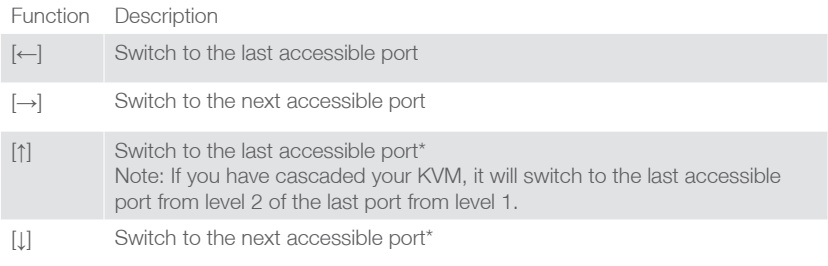

Note: If you have cascaded your KVM, it will switch to the next accessible port from level 2 of the next port from level 1.

# **F6: BRC**

# **F6: BRC**

This function will only be shown if you have logged in as Administrator. Simply press [F6] to trigger Broadcast (BRC) Mode, then you will see a speaker symbol next to the port number. When BRC is activated, your command that you send from the console will be sent to all available computers – the computers that are listed in the OSD main screen, please go to F2 – LIST section for details. During BRC Mode, console mouse will not function normally. Simply press [F6] again to turn BRC Mode off.

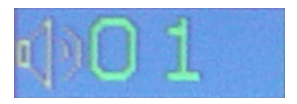

# **F7: SCAN**

### **F7: SCAN**

This function allows you to autoscan all the available ports. (This autoscan behavior depends on the Scan-Skip Mode and Scan Duration.) Please go to F3 – SET section for details. Simply press [F7] to trigger Autoscan Mode, then you will see a [S] next to the port ID number on the screen. When the Autoscan Mode is activated, the console will not function normally until you exit from Autoscan Mode. During Autoscan Mode, you can press [P] or left-click on your mouse once to pause at a specific port. When you are done pausing, simply press any key from the keyboard or left-click once on your mouse to resume. When you are done auto-scanning, simply press [Spacebar] or [Esc] to exit from Autoscan Mode.

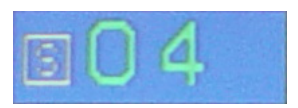

You can also trigger the autoscan by front panel pushbutton or hotkey command. Press and hold Port 7 and Port 8 pushbutton on the GCS1108 to trigger autoscan with default autoscan time interval. For hotkey command, please refer to Hotkey Setting Mode (HSM) section.

# **F8: LOUT**

# **F8: LOUT**

This function allows you to logout of the OSD. So, when another person is trying to access this from the console, he would have to login again. Simply Press Y to proceed the logout and N to cancel.

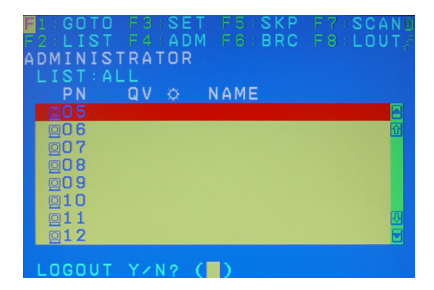

# <span id="page-30-0"></span>**Hotkey Setting Mode (HSM)**

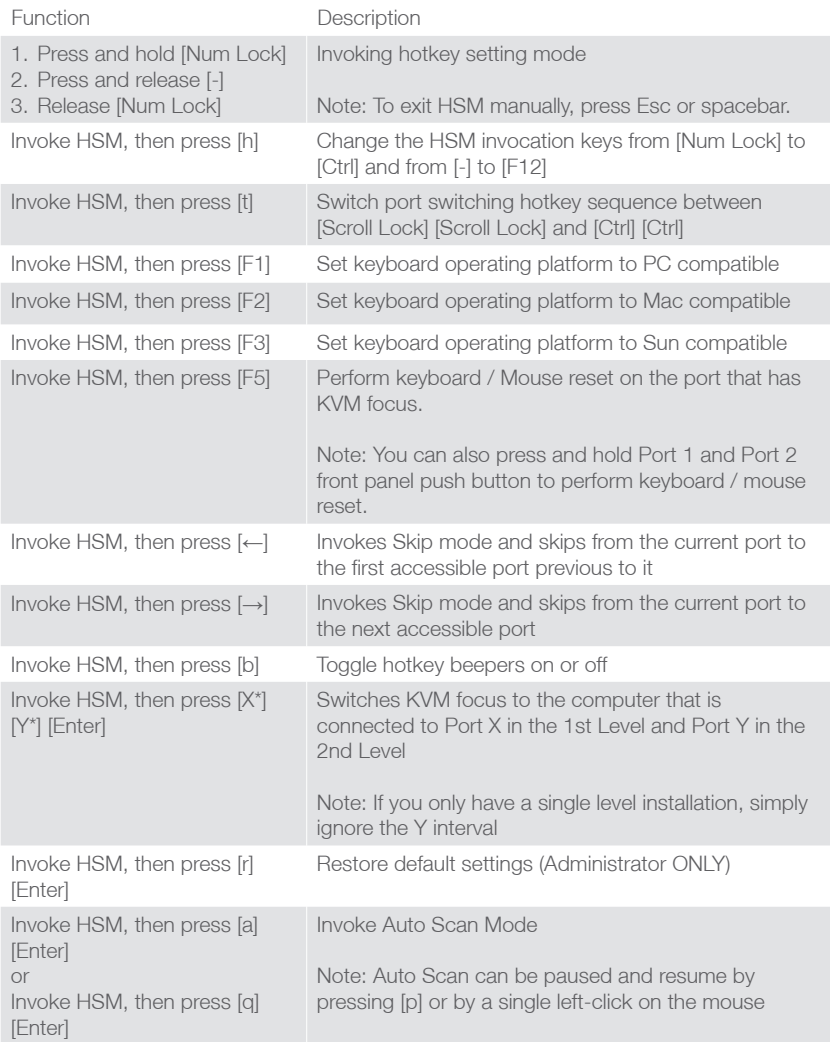

# <span id="page-31-0"></span>**Mac Keyboard Emulation**

The PC compatible (101/104 key) keyboard can emulate the functions of the Mac keyboard. The emulation mappings are listed in the table below.

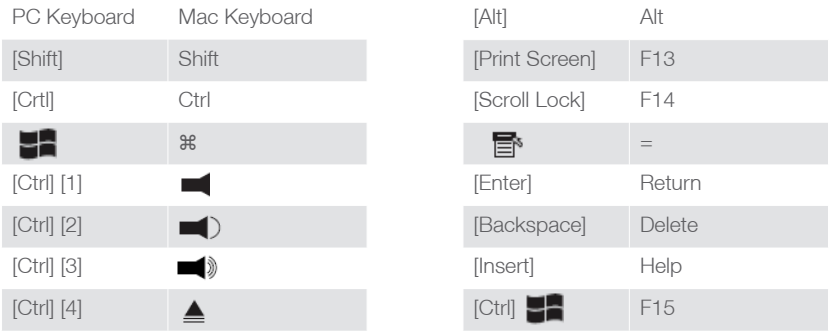

\*Note: When using key combinations, press and release the first key (Ctrl), then press and release the second key.

# **Sun Keyboard Emulation**

The PC compatible (101/104 key) keyboard can emulate the functions of the Sun keyboard. The emulation mappings are listed in the table below.

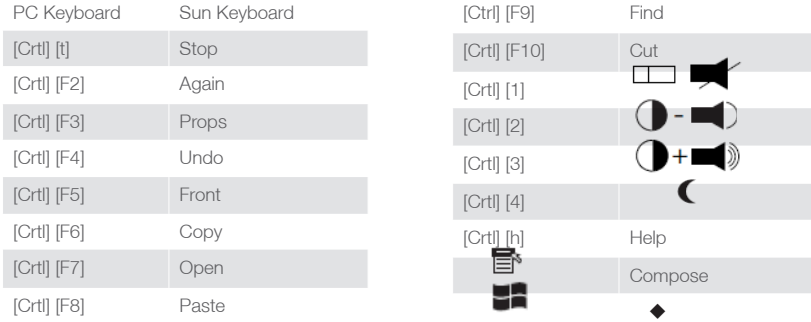

\*Note: When using key combinations, press and release the first key (Ctrl), then press and release the second key.

# <span id="page-32-0"></span>**Factory Default Settings**

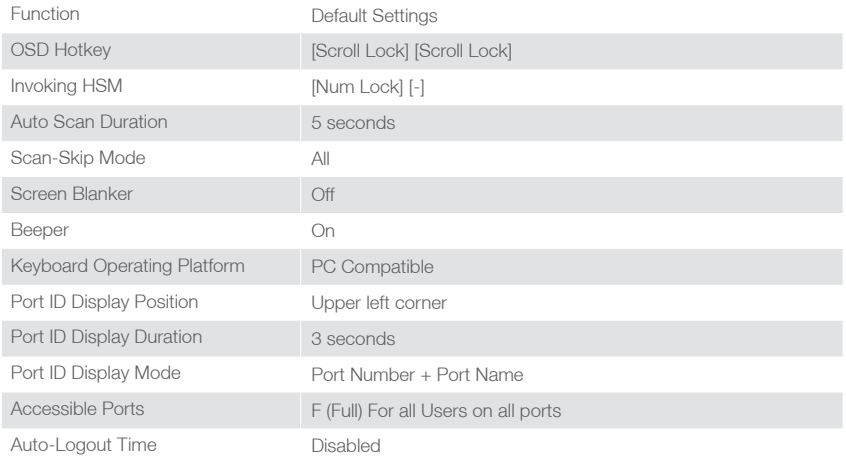

# **Firmware Upgrade**

Note: In order to perform a firmware upgrade, you need to use a computer that's not connected to the KVM.

### **Step 1**

Connect the provided firmware upgrade cable to the firmware upgrade port of the KVM and the serial port of your computer. Connect power adapter to your power outlet and the KVM.

### **Step 2**

Go to www.iogear.com to download the latest available firmware or the specific firmware that you wish to upgrade to.

### **Step 3**

Please make sure all the computers that are connected to the KVM are completely shutdown. Then Invoke Firmware Upgrade Mode. (Please refer to OSD Operation section)

### **Step 4**

Extract the file with WinRAR or compatible software. Then double click on the execute file to begin with the Firmware Upgrade Utility.

# **Step 5**

Read the License Agreement and click "I Agree" then click "Next" if you wish to continue with the firmware upgrade. Otherwise, click "Cancel" to exit.

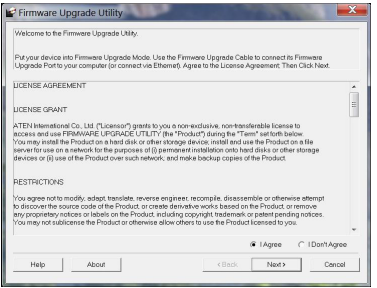

# **Step 6**

Choose the correct KVM\* that you wish to perform firmware upgrade from the "Device List" and then click "Next" to continue. Then the Firmware Upgrade Utility will verify if there is a KVM connected to the computer by the firmware upgrade cable. (Check Firmware Version checkbox is optional)

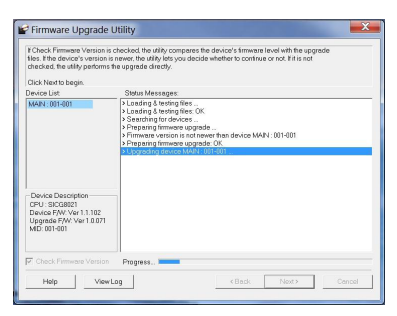

# **Step 7**

If you have checked the "Check Firmware Version" checkbox, then the utility will check the current firmware that is on your KVM. If the current firmware is newer than the firmware that you wish to upgrade to, a window will popup and prompt you to ask if you wish to proceed. Simply click "Yes" to start the upgrade and "No" to cancel the upgrade.

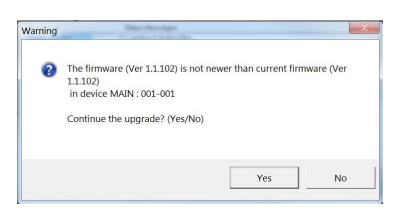

Note: If you did not check the "Check Firmware Version" checkbox, utility will perform the upgrade automatically no matter what version of firmware you have in the KVM.

### **Step 8**

When the firmware upgrade is done, you will see "Firmware upgrade OK" in the "Status Messages" window. Then simply click "Finish" to complete the whole firmware upgrade process.

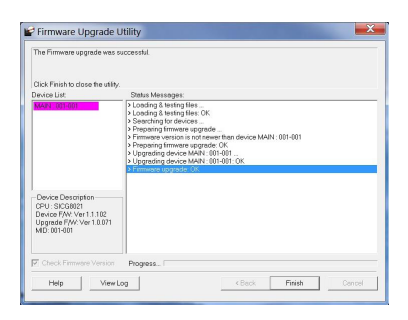

# **Final Step**

Now the KVM will reset by itself and it will be ready for usage after the rest.

# <span id="page-35-0"></span>**Upgrade Fail**

If you don't see "Firmware upgrade OK" in the "Status Messages" window, it means the utility has failed to complete the firmware successfully. If that occurs, please do the following:

### **Step 1**

Unplug the power from the KVM. Then, connect the provided firmware upgrade cable to the firmware upgrade port of the KVM and the serial port of your computer.

#### **Step 2**

Slide the Firmware Upgrade Recovery Switch to the Recover position (slide to the right). Then, connect power adapter back to the KVM.

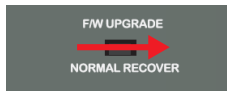

### **Step 3**

Repeat the firmware upgrade process. (Please refer to Firmware Upgrade section)

#### **Step 4**

After the firmware upgrade has completed, the KVM will reset itself. Unplug the power from the KVM after the KVM is reset.

### **Step 5**

Slide the Firmware Upgrade Recovery Switch back to the Normal position (slide to the left). Then, connect power adapter back to the KVM.

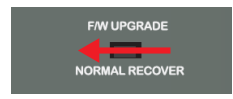

### **Final Step**

Now the KVM is ready to function again, so you simply reconnect all your computers and console back to the KVM and begin using the KVM.

# <span id="page-36-0"></span>**Restore Factory Default Settings**

This restore will change all settings back to default. This will also have administrator and all user accounts removed from the KVM. All port names and setting will also be removed. In other words, everything will be changed as if it is a brand new unit.

#### **Step 1**

Unplug the DC connector from the KVM, then remove the housing of the KVM.

### **Step 2**

Using a jumper cap, short the jumper on the main board labeled J30.

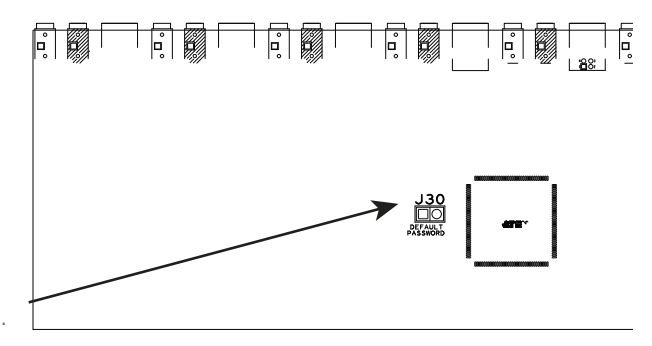

### **Step 3**

Now plug the DC connector back into the DC jack from the KVM. This will restore the KVM with factory default firmware.

# **Step 4**

A message will appear on the monitor as below.

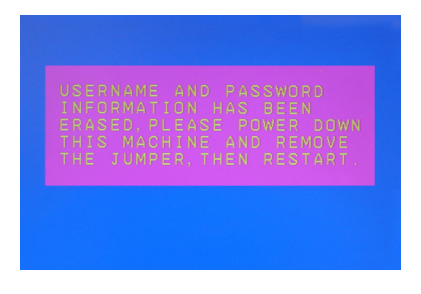

### **Step 5**

Unplug DC connector from the KVM, then remove the jumper and screw the housing back on the KVM.

### **Final Step**

Plug DC connector back into the KVM, then the KVM will be ready for usage again.

# <span id="page-37-0"></span>**Federal Communications Commission (FCC) Statement**

This equipment has been tested and found to comply with the limits for a Class A digital device, pursuant to Part 15 of the FCC Rules. These limits are designed to provide reasonable protection against harmful interference in a residential setting. This product generates, uses, and can radiate radio frequency energy and, if not installed and used as directed, it may cause harmful interference to radio communications. Although this product complies with the limits for a Class A digital device, there is no guarantee that interference will not occur in a particular installation.

# **CE Compliance**

This device has been tested and found to comply with the following European Union directives: Electromagnetic Capability (2004/108/EC), Low Voltage (2006/95/EC) and R&TTED (1999/5/EC).

# **SJ/T 11364-2006**

The following contains information that relates to China.

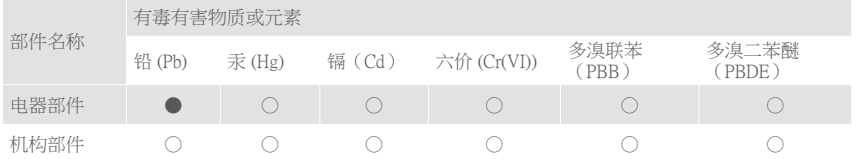

○:表示该有毒有害物质在该部件所有均质材料中的含量均在SJ/T 11363-2006规定的限量要求之下。

●:表示符合欧盟的豁免条款,但该有毒有害物质至少在该部件的某一均质材料中的含量超出 SJ/T 11363-2006的限量要求。

×:表示该有毒有害物质至少在该部件的某一均质材料中的含量超出SJ/T 11363-2006的限量要求。

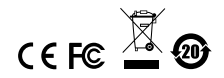

# <span id="page-38-0"></span>**Limited Warranty**

# **WE'RE HERE TO HELP YOU! NEED ASSISTANCE SETTING UP THIS PRODUCT?**

Make sure you:

- 1. Visit **www.iogear.com** for more product information
- 2. Visit [www.iogear.com/support](http://www.iogear.com/support) for live help and product support

Warranty Information

This product carries a 3 Year Limited Warranty. For the terms and conditions of this warranty, please go to<http://www.iogear.com/support/warranty>

Register online at <http://www.iogear.com/register>

Important Product Information Product Model

Serial Number

# **Contact**

### **IOGEAR**

Toll Free 866-9-IOGEAR (USA) Phone: 949-453-8782 19641 Da Vinci, Foothill Ranch, CA92610 www.iogear.com support@iogear.com

# **About Us**

# **FUN**

 $\triangle$ 

IOGEAR offers connectivity solutions that are innovative, fun, and stylish, helping people enjoy daily life using our high technology products.

# **GREEN**

IOGEAR is an environmentally conscious company that emphasizes the importance of conserving natural resources. The use of our technology

solutions helps reduce electronic waste.

© 2012 IOGEAR®

Free Manuals Download Website [http://myh66.com](http://myh66.com/) [http://usermanuals.us](http://usermanuals.us/) [http://www.somanuals.com](http://www.somanuals.com/) [http://www.4manuals.cc](http://www.4manuals.cc/) [http://www.manual-lib.com](http://www.manual-lib.com/) [http://www.404manual.com](http://www.404manual.com/) [http://www.luxmanual.com](http://www.luxmanual.com/) [http://aubethermostatmanual.com](http://aubethermostatmanual.com/) Golf course search by state [http://golfingnear.com](http://www.golfingnear.com/)

Email search by domain

[http://emailbydomain.com](http://emailbydomain.com/) Auto manuals search

[http://auto.somanuals.com](http://auto.somanuals.com/) TV manuals search

[http://tv.somanuals.com](http://tv.somanuals.com/)